#### **Stage Four – Set Billing Address**

- 1. The default or primary address type will display in the **A/Type** (address type) field for the bill.
- 2. Select a different **A/Type** if required.
- 3. Click **Next** to proceed to the next step of the wizard.

#### **Stage Five – Submit, authorise and post the bill**

This is the final stage of the Billing Wizard.

From this stage you can authorise and post a bill. The feature is only available if you have appropriate security rights. Alternatively you can click on the **Finish** button in the Billing Wizard and save the bill as a draft bill.

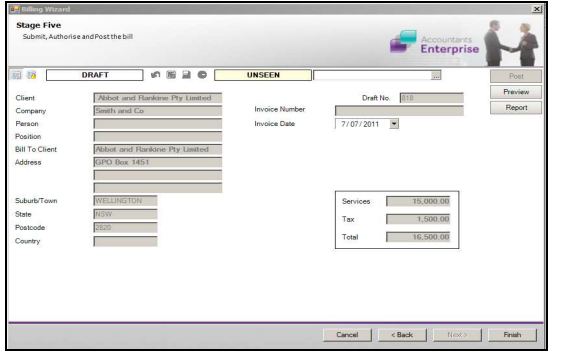

# **SUBMIT A DRAFT BILL**

Once a draft bill is complete, it needs to be submitted for authorisation.

Draft bills can be listed in various ways:

- • From the **Bills** tab on the **Client** or **Assignment** page
- •From the **Bills** approval list on the Homepage
- •From **Billing**  $\triangleright$  **Draft Bills** on the menu

To submit a bill for authorisation:

- 1. Open the required bill from the **Bills** list.
- 2. Click the **Submit** button from within the page.

# **AUTHORISE AND POST A SUBMITTED BILL**

To authorise an individual bill:

1. Open submitted draft bill or select it from the **Bills** approval list on the Homepage.

> **Note:** If this Homepage is not available, go to your Personal Homepage. Right-click on the **WIP Approval** view and select the **Bills to Approve** option.

2. Click the green **Authorise** button available within the page.

To post an individual bill:

1. Open the authorised bill.

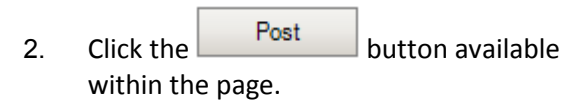

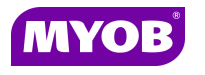

Copyright © 2011 MYOB Technology Pty Ltd (ABN 30 086 760 269) Version 5.0+ Dated May 2011 All rights reserved

# $S$ **TANDARD BILLING**

# *Quick Reference Guide*

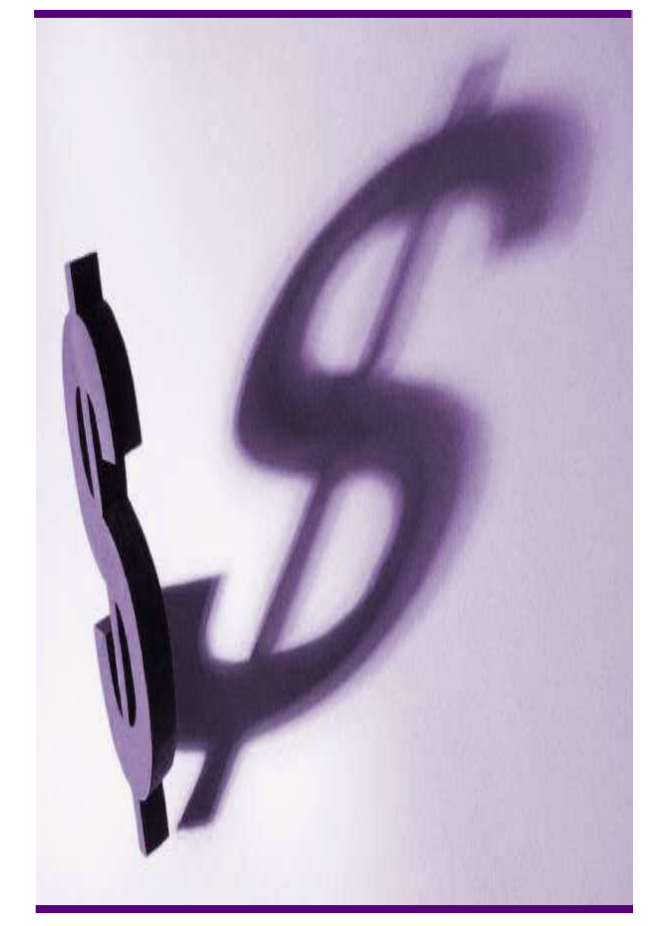

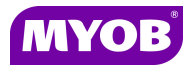

## **DRAFTING A BILL USING THE WIZARD**

#### **Start the Billing Wizard**

You can start the Billing Wizard from a number of locations including:

- **Billing**  $\frac{\text{Billing}}{g}$  icon (drop down menu)
- •The **Client** page

•

- •The **Find Clients** page
- •**Aged WIP** page
- 1. Select Billing wizard from the Task bar to open the **Stage One - Create a Draft Bill**window.

#### **Stage One – Create a Draft Bill**

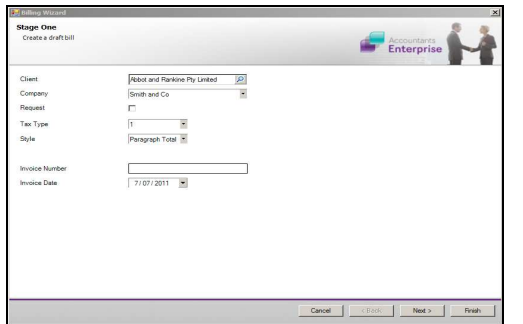

- 1. Type or select the appropriate details for the following:
	- •**Company** (if not prefilled)
	- • **Invoice number** -leave this field empty as the system will allocate the number
	- •**Invoice Style -**select the relevant style
	- •**Invoice Date**
- 2. Click **Next** to proceed to the next step of the wizard.

### **Stage Two – Add Bill Amounts**

- 1. To bill by assignment, click on the **Assignment** heading and drag it to the top. You can also bill (group by) client or employee or task.
- 2. Click on the field in the **Bill** column for the relevant assignment and enter the amount to be billed against the assignment (excluding GST).

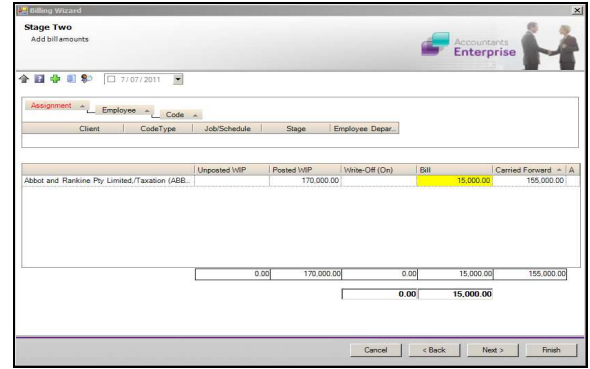

3. Click **Next** to proceed to the next step of the wizard.

#### **Notes**:

- • You can either double-click to prefill the total amount of WIP outstanding or type in the amount.
- • You can right-click on an amount line to display a menu containing a range of options consisting of WIP Inspector, Billing Explanation, Navigate Up/Down, Drill Down, Billing History and Show Field Chooser.
- • If you enter an amount in the **Bill** field other than the full WIP amount, the remaining unallocated WIP will be carried forward to be allocated to the next bill.
- • You can allocate a write-off by entering an amount into the **Write-Off** column.

# **Stage Three – Create Billing Paragraphs**

- 1. The **Print Line Detail** area allows you to select how the billing paragraph text will appear in the invoice.
- 2. To add a new paragraph to your bill, select the existing paragraph line that you want to precede the new line and click the

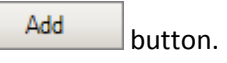

3. Complete the invoice details as required. For example, you can enter free text into the large text area.

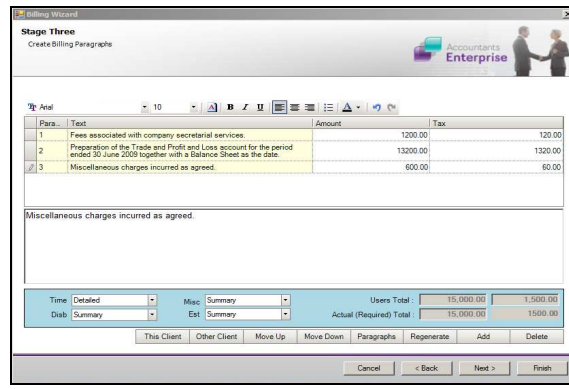

4. Click **Next** to proceed to the next step of the wizard.